# **FUJIFILM**

# **DIGITAL CAMERA** X-H2s

Bruksanvisning (nettverks- og USB-innstillinger)

# **Nye funksjoner**

Versjon 6.00

Det kan hende at funksjoner som er lagt til eller endret som følge av firmwareoppdateringer ikke lenger samsvarer med beskrivelsene i den originale dokumentasjonen for dette produktet. Besøk vår hjemmeside for informasjon om tilgjengelige oppdateringer for ulike produkter:

*https://fujifilm-x.com/support/download/firmware/cameras/*

# **Innhold**

X-H2S firmware-versjon 6.00 legger til eller oppdaterer funksjonene som er oppført nedenfor. For nyeste versjon av håndboken, besøk følgende nettside.

 *https://fujifilm-dsc.com/en-int/manual/*

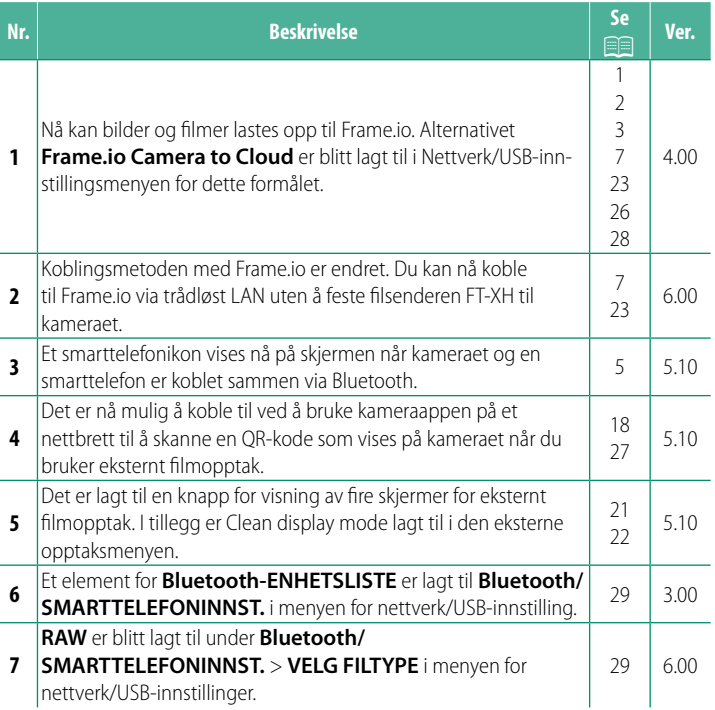

# **Endringer og tillegg**

Endringer og tillegg er som følger.

# <span id="page-2-0"></span>**FT-XH-filsenderen (ekstrautstyr)** Ver. 4.00

- Når en FT-XH-fi lsender (ekstrautstyr) er tilkoblet, kan du:
	- ta bilder eksternt via et kablet eller trådløst nettverk (styrt fotografering), \*
	- laste opp filer til Frame.io via et kablet eller trådløst nettverk eller ved å bruke funksjonen for USB-deling på en smarttelefon eller et nettbrett,
	- laste opp filer til en FTP-server via et kablet eller trådløst nettverk eller ved å bruke funksjonen for USB-deling på en smarttelefon eller et nettbrett, og
	- fjernstyre filmopptak mens du bruker en nettleser til å styre kameraet (eller flere kameraer, hver med sin egen trådløse sender tilkoblet) fra en datamaskin, smarttelefon eller nettbrett.
		- \* FT-XH-fi lsenderen støtter 2×2 MIMO trådløst nettverk for overføringshastigheter raskere enn hastigheten som er tilgjengelig med kameraet alene.
- Menypunkter merket med et  $\oplus$  ikon er tilgjengelig når en filsender er tilkoblet.
- En liste over kameraer som støtter filsendere er tilgjengelig fra nettstedet nedenfor. Se i kameraets brukerhåndbok for informasjon om slike emner som å koble til filsendere.

*https://fujifilm-dsc.com/en-int/manual/*

# <span id="page-3-0"></span> **Støttede funksjoner** Ver. 4.00

#### **Tilgjengelige funksjoner når en FT-XH fi lsender (ekstrautstyr) er tilkoblet**

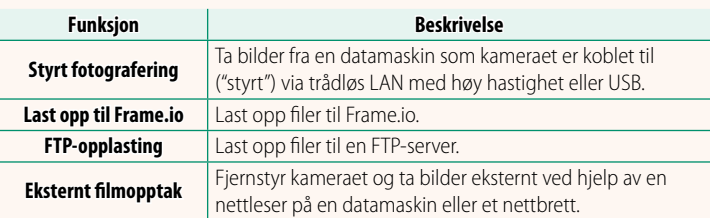

Med unntak av opplasting til Frame.io, kan disse funksjonene åpnes ved å velge en innstillingsprofil hvor ønskede innstillinger og ønsket koblingstype har blitt lagret ved bruk av **LAG/REDIGER TILKOBL.INNST.**. Innstillingene for opplasting til Frame.io kan åpnes via Nettverk/USB-innstillingsmenyen.

- O Tilgang til nettverks/USB-funksjonene er bare tilgjengelig når et batteri er satt inn i kameraet og minst ett batteri er satt inn i senderen.
	- Hvis batteriet i filsenderen går tomt mens senderen er i bruk, vil opplasting og fjernstyrt ("styrt") fotografering fortsette med redusert hastighet – med strøm fra kameraets batteri. Lad fi lsenderens batteri eller sett inn et helt oppladet batteri.

#### <span id="page-4-0"></span>**Filsenderens indikatorlys Ver. 4.00**

Filsenderens indikatorlys viser tilkoblingsstatusen til datamaskiner, Frame.io, FTP-servere og lignende.

N Kun venstre indikatorlys lyser eller blinker.

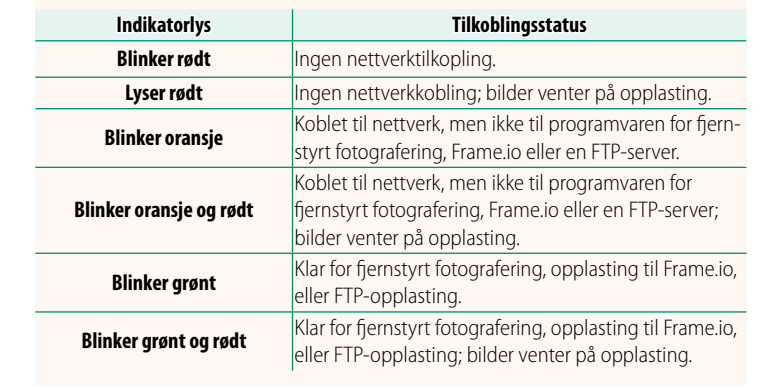

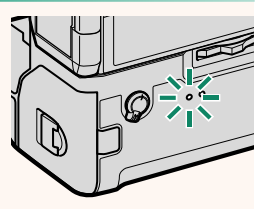

#### **EVF/LCD-visninger**

Tilkoblingsstatusen til datamaskiner, Frame.io, FTP-servere og liknende vises også med et ikon i den elektroniske søkeren eller på LCD-skjermen.

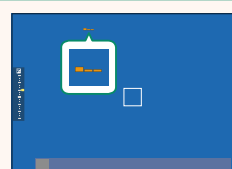

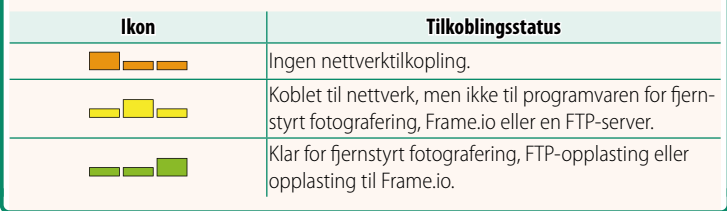

### **Koble til en smarttelefon Ver. 5.10**

<span id="page-6-0"></span>Sammenkoble kameraet med smarttelefonen og koble til via Bluetooth®.

# **1** Trykk på @(Bluetooth)-knappen når kameraet er i opptaksmodus. **N** Du kan også fortsette direkte til trinn 3 ved å holde <sup>9</sup> -knappen nede under avspilling. **2** Marker **Bluetooth** og trykk på **MENU/OK**. **INNSTILLING FOR Bluetooth OG FUNKSJON (Fn)**

**3** Marker **SAMMENKOBLING** og trykk på **MENU/OK**.

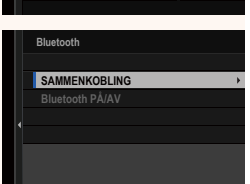

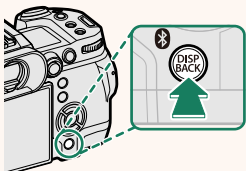

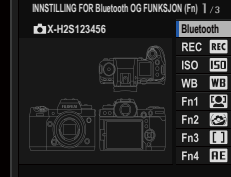

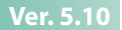

**4** Start appen på smarttelefonen og sammenkoble smarttelefonen med kameraet.

Mer informasjon er tilgjengelig på følgende nettside: *https://app.fujifilm-dsc.com/*

Når paringen er fullført, kobles kameraet og smarttelefonen automatisk sammen via Bluetooth. Et smarttelefonikon og et hvitt Bluetooth-ikon vises i kameradisplayet når en tilkobling er opprettet.

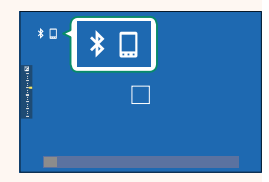

- N Når enhetene har blitt sammenkoblet, vil smarttelefonen automatisk koble seg til kameraet når appen startes.
	- Deaktivering av Bluetooth når kameraet ikke er koblet til en smarttelefon reduserer forbruket av batteriet.

#### <span id="page-8-0"></span>**Laste opp filer til Frame.io** Ver. 6.00

Last opp filer til Frame.io.

- Tilkobling via et trådløst nettverk ( $\equiv$  [7\)](#page-8-1)
- Tilkobling via et kablet nettverk (Ethernet) ( $\boxplus$  [9](#page-10-0))
- Tilkobling via USB-styring  $(11)$
- N Bekreft at kameraklokken er stilt inn til riktig tid og dato før du fortsetter.
	- Når du kobler til via kablet LAN (Ethernet) eller ved bruk av USB-tilknytningsfunksjonen, kobler du filsenderen til kameraet.

#### **Tilkobling via et trådløst nettverk**

Koble til Frame.io via et trådløst nettverk.

<span id="page-8-1"></span>**N** Du kan koble til uten å feste filsenderen til kameraet.

**1** Velg **Frame.io Camera to Cloud**<sup>&</sup>gt; **KOBLE**.

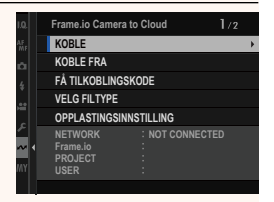

- **2** Velg **LAG NY** for å opprette en ny kommunikasjonsinnstillingsprofil.
	- N Du kan også velge eller redigere eksisterende kommunikasjonsinnstillingsprofiler. **LAG NY** CONTROL CONTROL CONTROL CONTROL CONTROL CONTROL CONTROL CONTROL CONTROL CONTROL CONTROL CONTROL CONTROL CONTROL CONTROL CONTROL CONTROL CONTROL CONTROL CONTROL CONTROL CONTROL CONTROL CONTROL CONTROL CON

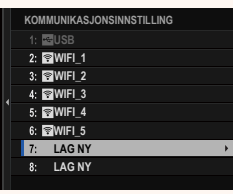

## **3** Velg **TRÅDLØST LAN**.

#### **4** Velg **TILGANGSPUNKT INNSTILLING**.

Velg **IP-ADRESSE INNSTILLING** for å velge IP-adressen manuelt som beskrevet i "Koble til ved bruk av en IP-adresse" (E [13\)](#page-14-0).

#### **5** Velg **ENKELT OPPSETT**.

N For å velge et trådløst nettverk eller angi ruterens SSID manuelt, velg **MANUELT OPPSETT. SETTE OPP TILKOBLING TIL** 

#### **6** Følg instruksjonene på skjermen for å gjøre den trådløse LAN-ruteren klar.

N Du har også muligheten til å velge tilkobling ved hjelp av en PIN-kode. Vis kameraets PIN-kode ved å trykke fokusstikken (fokusspaken) opp og angi den på den trådløse LAN-ruteren.

#### **7** Trykk på **MENU/OK** når innstillingen er ferdig.

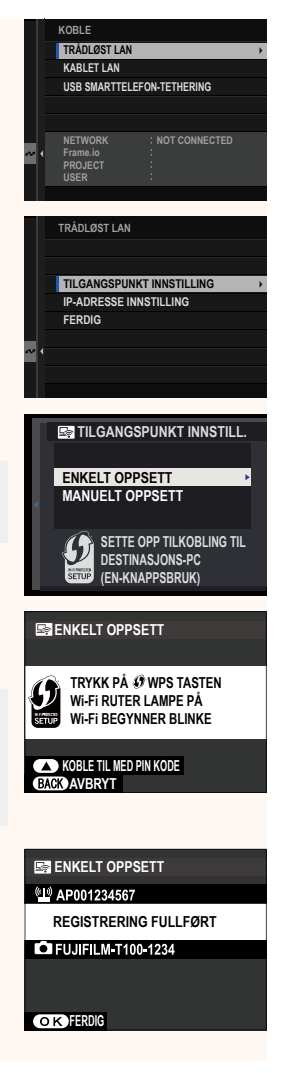

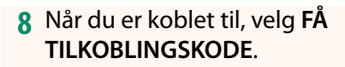

En tilkoblingskode vil vises.

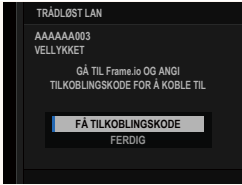

- **9** Logg deg på Frame.io fra en datamaskin eller en annen enhet, og skriv inn tilkoblingskoden som vises på kameraet.
- **10** Last opp filer til Frame.io (**P** [15\)](#page-16-0).

#### <span id="page-10-0"></span> **Tilkobling via et kablet nettverk (Ethernet)**

Koble til Frame.io via et kablet nettverk (Ethernet).

- **1** Koble til et kablet nettverk ved å koble en Ethernet-kabel til LAN-kontakten på filsenderen.
- **2** Velg **Frame.io Camera to Cloud**<sup>&</sup>gt; **KOBLE**.

- **3** Velg **LAG NY** for å opprette en ny kommunikasjonsinnstillingsprofil.
	- N Du kan også velge eller redigere eksisterende kommunikasjonsinnstillingsprofiler. **LAG NY** CONTROL CONTROL CONTROL CONTROL CONTROL CONTROL CONTROL CONTROL CONTROL CONTROL CONTROL CONTROL CONTROL CONTROL CONTROL CONTROL CONTROL CONTROL CONTROL CONTROL CONTROL CONTROL CONTROL CONTROL CONTROL CON

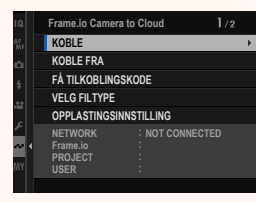

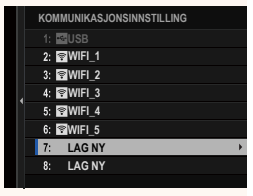

#### **4** Velg **KABLET LAN**.

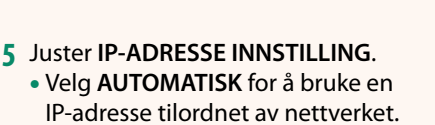

- Velg **MANUELL** for å velge IP-adressen manuelt som beskrevet i "Koble til ved bruk av en IP-adresse" ( $\Box$  [13\)](#page-14-0).
- **6** Når du er koblet til, velg **FÅ TILKOBLINGSKODE**.

En tilkoblingskode vil vises.

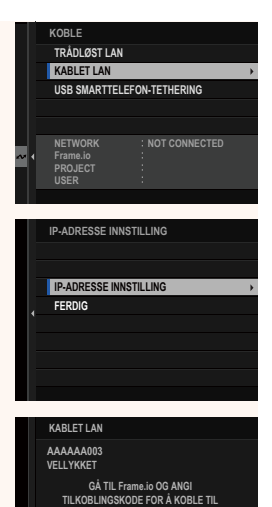

**FÅ TILKOBLINGSKODE**

- **FERDIG 7** Logg deg på Frame.io fra en datamaskin eller en annen enhet, og skriv inn tilkoblingskoden som vises på kameraet.
- **8** Last opp filer til Frame.io ( $\equiv$  [15\)](#page-16-0).

### <span id="page-12-0"></span> **Tilkobling via USB-styring**

Koble til Frame.io via en nettverktilkobling på smarttelefonen din.

**1** Bruk en USB-kabel til å koble smarttelefonen til filsenderens USB-kontakt.

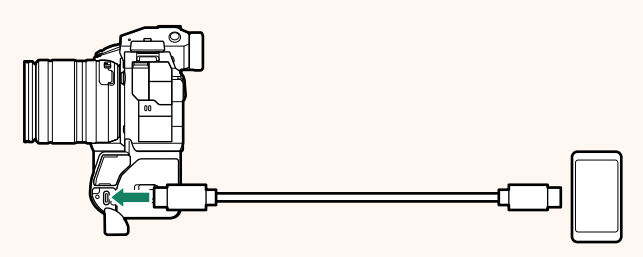

- O Kameraets USB-kontakt kan ikke brukes til dette formålet.
	- Velg en kabel med en USB Type C-kontakt i den ene enden og i den andre enden en kontakt som passe til smarttelefonen din (vanligvis USB Type C, USB Micro B eller Lightning).
	- Apple Lightning-til-USB-kamera-adaptere og USB OTG-kabler (onthe-go) kan ikke brukes.
	- Før du kobler til kameraet, må du kontrollere at batteriet i smarttelefonen er fulladet, ellers kan smarttelefonen forsøke å lade seg opp fra batteriet i kameraet eller filsenderen.

#### **2** Velg **Frame.io Camera to Cloud**<sup>&</sup>gt; **KOBLE**.

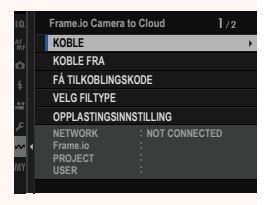

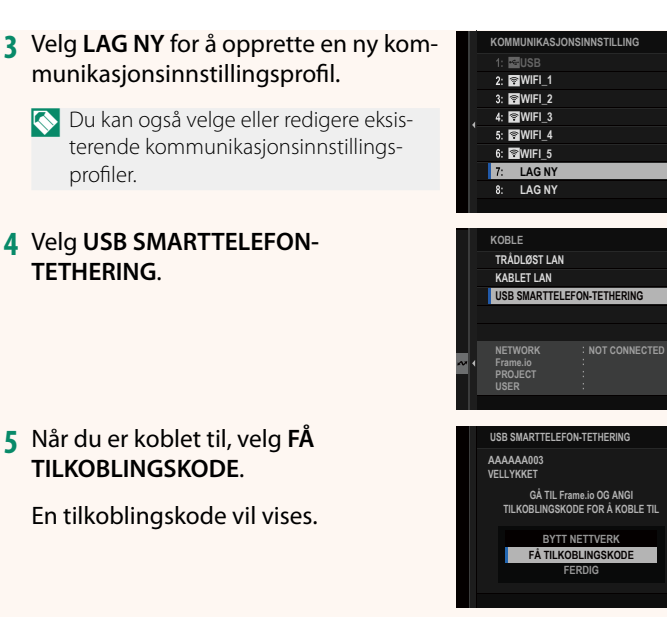

- **6** Logg deg på Frame.io fra en datamaskin eller en annen enhet, og skriv inn tilkoblingskoden som vises på kameraet.
- **7** Last opp filer til Frame.io ( $\mathbb{E}$  [15\)](#page-16-0).

# <span id="page-14-0"></span> **Koble til ved bruk av en IP-adresse**

Koble til Frame.io ved hjelp av en manuelt opprettet nettverk/ USB-innstillingsprofil og bruk av en IP-adresse og andre nettverksinnstillinger.

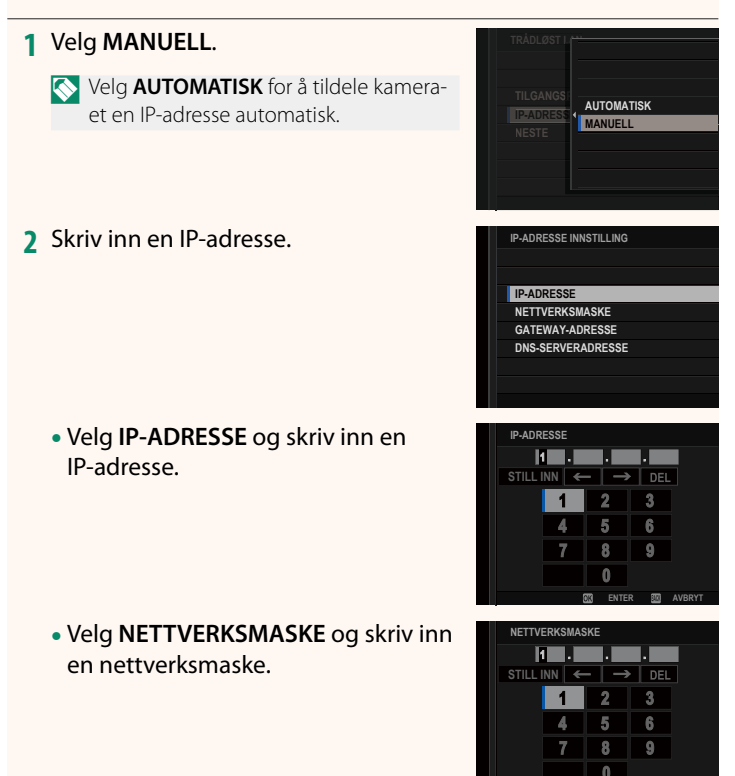

**ENTER AVBRYT**

• Velg **GATEWAY-ADRESSE** og skriv inn en gateway-adresse.

• Velg **DNS-SERVERADRESSE** og skriv inn en DNS-serveradresse.

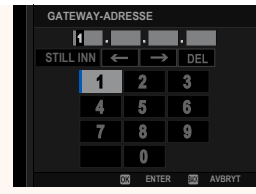

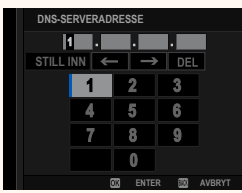

# **Tilkoblingsstatus**

Tilkoblingsstatusen til Frame.io vises med et ikon i den elektroniske søkeren eller på LCD-skjermen.

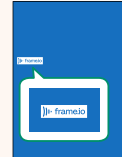

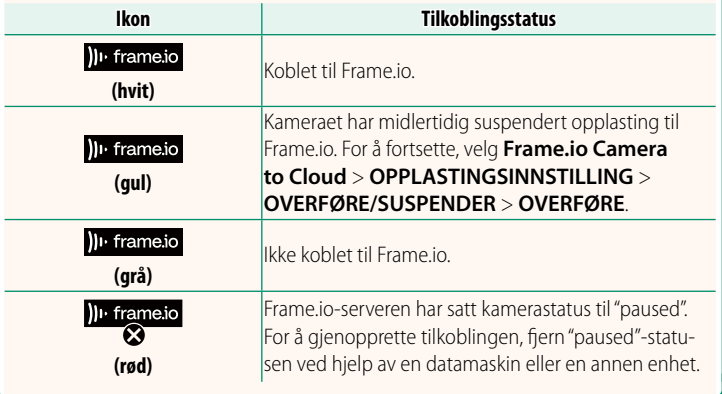

#### <span id="page-16-0"></span> **Laste opp elementer til Frame.io**

## **Laste opp valgte elementer med "Frame.io Camera to Cloud"**

- **1** Velg **Frame.io Camera to Cloud** i nettverk/USB-innstillingsmenyen.
- **2** Velg **OPPLASTINGSINNSTILLING**<sup>&</sup>gt; **VELG BILDE & OVERFØRING**.

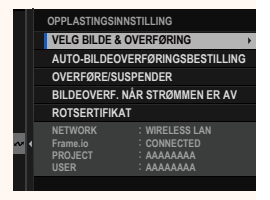

- N Feltet **NETWORK** viser hvordan kameraet er koblet til nettverket, og **Frame.io**-feltet viser status for tilkoblingen til Frame.io.
	- Feltene **PROJECT** og **USER** viser informasjon levert til Frame.io ved hjelp av en datamaskin eller annen enhet. Merk at noen tegn kanskje ikke vises riktig. Da vil de bli erstattet av spørsmålstegn ("?").
	- **3** Marker elementer for opplasting. Marker bilder og filmer og trykk på **MENU/OK** for å markere dem for opplasting.
		- For å bytte til minnekortet i det andre sporet eller kun vise elementer som oppfyller utvalgte kriterier, trykk på **DISP/BACK** før du markerer elementer.

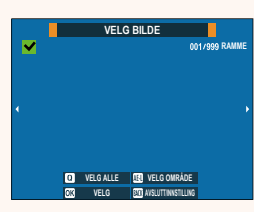

- For å velge alle elementer, trykk på **<sup>Q</sup>**-knappen.
- Ved å velge to elementer med **AEL**-knappen velges også alle elementene mellom dem.

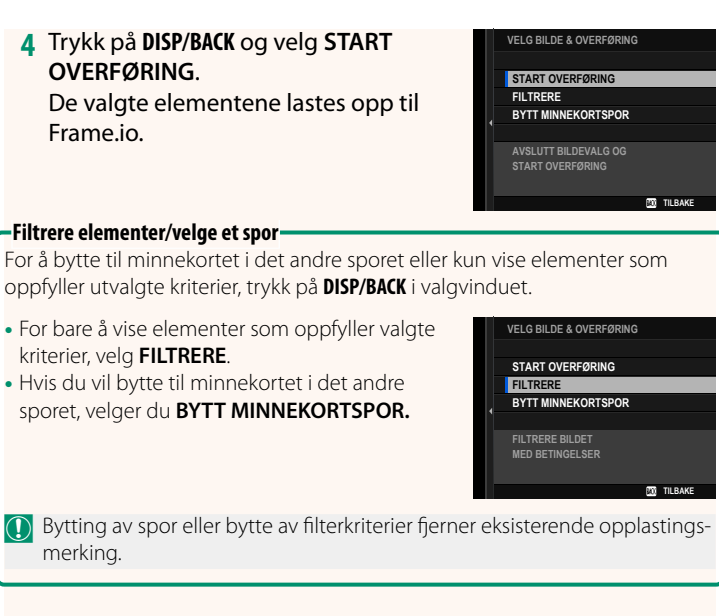

- N Bildeoverføringer kan inneholde maksimalt 9999 elementer.
	- Hvis **PÅ** er valgt for **Frame.io Camera to Cloud** > **BILDEOVERF. NÅR STRØMMEN ER AV**, vil opplastingen fortsette selv om kameraet er av.

# **Laste opp bilder og filmer når de blir tatt**

Bilder og filmer tatt med PÅ valgt for **Frame.io Camera to Cloud** > **OPPLASTINGSINNSTILLING** > **AUTO-BILDEOVERFØRINGSBESTILLING** i nettverk/USB-innstillingsmenyen markeres automatisk for opplasting.

### **Velge bilder og filmer for opplasting under avspilling**

Hvis H**Frame.io OVERFØRINGSKØ** er valgt for D**KNAPP-/ HJULINNSTILLING** > **I ISO-KNP-INNSTILLING**, kan du markere filer for opplasting eller endre eller fjerne opplastingsmerkingen deres ved hjelp av **ISO**-knappen under avspilling.

#### <span id="page-19-0"></span> **Koble til kameraet fra en datamaskin eller et nettbrett Ver. 5.10**

#### Koble til kameraet fra en nettleser på en datamaskin eller et nettbrett.

N Vi anbefaler å bruke (koble til via) et høyhastighets tilkoblingspunkt (for eksempel et som benytter 5 GHz-båndet).

### **Koble til det første kameraet**

Koble til ved å bruke en nettleser til å angi IP-adressen eller ved å bruke en kameraapp til å skanne QR-koden som vises på kameraet.

#### **Koble til ved bruk av en IP-adresse**

- **1** Velg **INFORMASJON** > **MASKINVAREINFO** i menyen for Nettverk/USB-innstilling. Kameraets IP-adresse vises.
- **2** Start en nettleser på datamaskinen eller nettbrettet og skriv inn kameraets IP-adresse i adressefeltet. Hvis du for eksempel vil koble til et kamera med IP-adressen 192.168.0.11, skriver du inn «http://192.168.0.11».
- **3** Et inntastingsskjermbilde vises. Skriv inn brukernavn og passord. Det eksterne opptaksdisplayet vises i nettleseren.

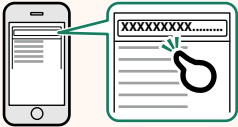

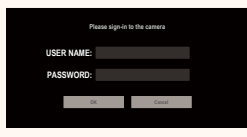

#### **Koble til ved å skanne en QR-kode**

- **1** Velg **INFORMASJON** > **MASKINVAREINFO** i menyen for Nettverk/USB-innstilling. En QR-kode vises.
- **2** Start kameraapplikasjonen på nettbrettet og skann QR-koden. Nettleseren starter, og det eksterne opptaksdisplayet vises.

#### **Tilkobling av kamera nummer to eller flere**

Skriv enten inn IP-adressen i det eksterne opptaksdisplayet i nettleseren eller skann QR-koden for å koble til.

Når du kobler til kamera nummer to eller flere, still på forhånd inn samme **SERVERTYPE** som det første kameraet.

#### **Koble til ved bruk av en IP-adresse**

- **1** Velg **INFORMASJON** > **MASKINVAREINFO** i menyen for Nettverk/USB-innstilling. Kameraets IP-adresse vises.
- **2** Klikk eller trykk på miniatyrbildet av +-merket i området «Velg kamera» i det eksterne opptaksdisplayet.
- **3** Et inntastingsskjermbilde vises. Skriv inn kameraets IP-adresse og et kontonavn og passord.

Det eksterne opptaksdisplayet vises i nettleseren.

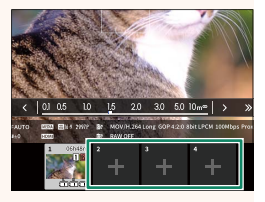

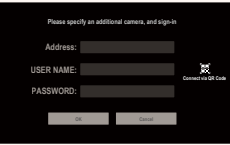

#### **Koble til ved å skanne en QR-kode**

- **N** For å koble til kamera nummer to eller flere ved å skanne en QR-kode, still på forhånd inn **SERVERTYPE** for det første kameraet og det andre og påfølgende kameraer til **HTTPS**.
	- **1** Velg **INFORMASJON** > **MASKINVAREINFO** i menyen for Nettverk/USB-innstilling. En QR-kode vises.
	- **2** Trykk på miniatyrbildet av +-merket i området «Velg kamera».

**3** Trykk på «Connect via QR Code» for å skanne QR-koden som vises av kameraet.

Det eksterne opptaksdisplayet vises i nettleseren.

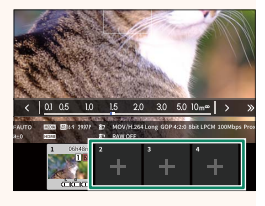

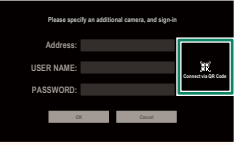

#### **-Frakobling av kamera nummer to eller flere-**

For å avslutte en tilkobling etter å ha lagt til et kamera, velg alternativet «fjern tilkoblet enhet» i menyen «Eksternt opptak» og klikk eller trykk på miniatyrbildet for kameraet du ønsker å fierne.

# **Det eksterne opptaksdisplayet Ver. 5.10**

<span id="page-22-0"></span>Kontrollene som er tilgjengelige i det eksterne opptaksdisplayet er beskrevet nedenfor.

N Skjermoppsettet varierer blant annet med størrelsen på skjermen på datamaskinen eller nettbrettet.

# **Oversikt**

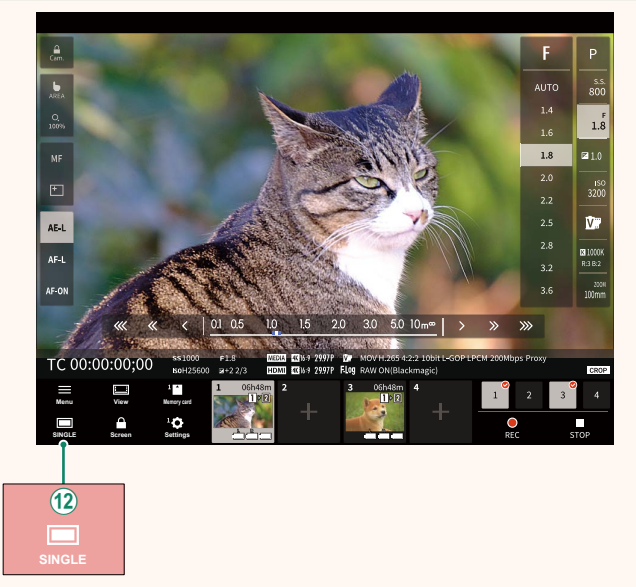

(12) Det er lagt til en knapp for visning av fire skjermer. Hvis du trykker på denne knappen, deles skjermbildet inn i fire deler slik at du kan kontrollere sanntidsvisningen for flere kameraer samtidig.

### **Meny fot eksternt filmopptak Ver. 5.10**

<span id="page-23-0"></span>Juster innstillingene for eksternt filmopptak.

**Show histogram** Skjul eller vis histogrammet.

**Show microphone level** Skjul eller vis mikrofonens opptaksnivå.

**Show tool bar** Skjul eller vis nettleserens verktøylinje.

 **Clean display mode** Bytt til Clean display mode for kun å se sanntidsvisningen.

#### **Display with Image quality priority/Real-time performance priority**

Velg hvordan du vil at bildet gjennom linsen skal vises, og prioriter enten bildekvalitet eller at bildet oppdateres i sanntid.

- N Prioritering av bildekvalitet maksimerer bildekvaliteten, men kan føre til forsinkelser i visningen.
	- Prioritering av sanntidsvisning gjør at skjermforsinkelsen blir minimal, uavhengig av faktorer som tilkoblingshastighet.

#### **Light mode/Dark mode**

Veksle mellom lys og mørk modus for eksternt opptak.

#### **Stop the camera connection**

Klikk eller trykk på et miniatyrbilde i området «Velg kamera» for å avslutte tilkoblingen til det valgte kameraet.

### <span id="page-24-0"></span>**Frame.io Camera to Cloud Camera Contract Contract Contract Contract Contract Contract Contract Contract Contract Contract Contract Contract Contract Contract Contract Contract Contract Contract Contract Contract Contract**

Juster innstillingene for bruk med Frame.io.

### **KOBLE**

Du kan velge de lagrede profilene for koblingsinnstilling for å koble til Frame.io.

# **KOBLE FRA**

Avslutt koblingen til Frame.io-prosjektet og avslutt nettverkstilkoblingen.

# **FÅ TILKOBLINGSKODE**

En tilkoblingskode vises for å koble til Frame.io-prosjektet. Angi denne koden på Frame.io-skjermbildet som du får tilgang til fra datamaskinen eller nettbrettet for å koble til Frame.io og kameraet.

# **VELG FILTYPE**

Velg hvilke filtyper som skal lastes opp til Frame.io. Du kan velge eller velge bort hver filtype individuelt.

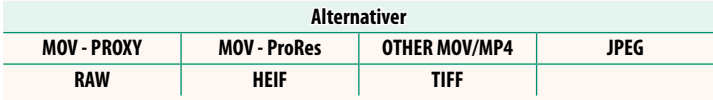

### **OPPLASTINGSINNSTILLING**

Juster opplastingsinnstillingene for Frame.io.

#### **VELG BILDE & OVERFØRING**

Marker bilde for opplasting.

#### **AUTO-BILDEOVERFØRINGSBESTILLING**

Velg **PÅ** for automatisk merking av bilder og filmer for opplasting etter hvert som de blir tatt.

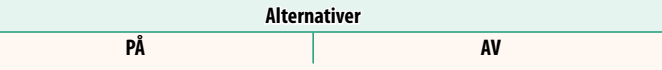

#### **OVERFØRE/SUSPENDER**

Sett opplasting på pause eller gjenoppta opplasting til Frame.io.

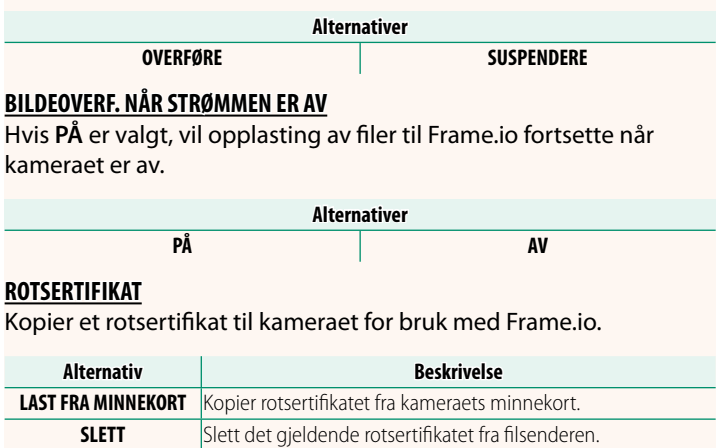

N Frame.io og **VALGFRI FTP-INNSTILLING** > **ROTSERTIFIKAT** bruker det samme rotsertifikatet. Endring av et sertifikat endrer også det andre.

# **OPPLASTINGSSTATUS**

Vis opplastingstatus for Frame.io.

## **OVERFØRINGSKØ**

Vis en liste over filene som venter på opplasting.

## **TILBAKESTILL OVERFØRINGSORDRE**

Fjern opplastingsmerkingen fra alle filer som er valgt for opplasting til Frame.io.

# <span id="page-27-0"></span>**INFORMASJON** Ver. 4.00

# Vis nettverkrelaterte innstillinger.

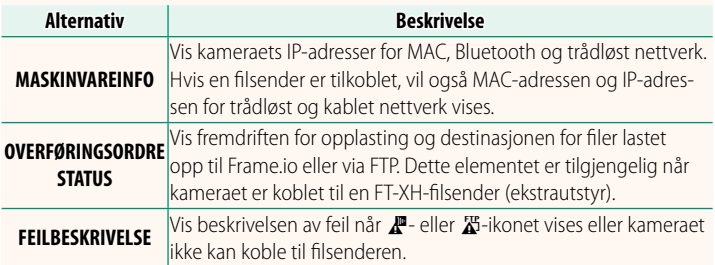

# **Feilsøking Ver. 5.10**

# <span id="page-28-0"></span>**Eksternt filmopptak**

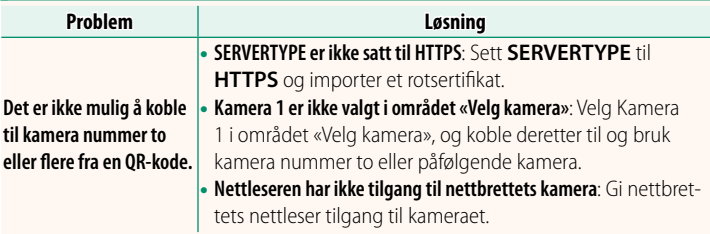

<span id="page-29-0"></span>

Hvis  $\mathbb{Z}$ - eller  $\mathbb{Z}$ -ikonet vises på skjermen eller hvis kameraet og filsenderen ikke kan koble til, velg **INFORMASJON** > **FEILBESKRIVELSE** i nettverk/USB-innstillingsmenyen for å vise feilen, og utfør så riktig handling.

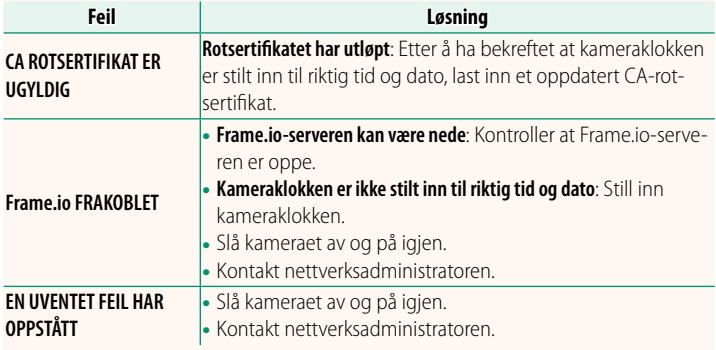

<span id="page-30-0"></span>Juster Bluetooth-relaterte innstillinger i tillegg til en rekke smarttelefonrelaterte innstillinger.

Par kameraet med en smarttelefon eller et nettbrett som smarttele-

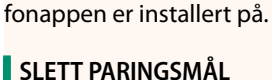

smarttelefonappen.

**REGISTRERING AV PARING**

Velg en tilkobling fra en liste over enheter som kameraet har blitt paret med ved hjelp av **REGISTRERING AV PARING**. Velg **INGEN TILKOBLING** for å avslutte uten å koble til.

# **SLETT REG. AV PARING**

Slett eksisterende paringsinformasjon for en smarttelefon eller et nettbrett.

**N** Den valgte enheten blir fjernet fra paringslisten.

# **Bluetooth-ENHETSLISTE**

Vis enhetene som kameraet er paret med (annet enn smarttelefonen) eller avslutt paring med valgte enheter.

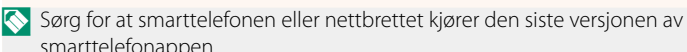

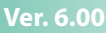

# **Bluetooth PÅ/AV**

Hvis **PÅ** er valgt, vil kameraet automatisk kobles til parede smarttelefoner eller nettbrett som kjører smarttelefonappen.

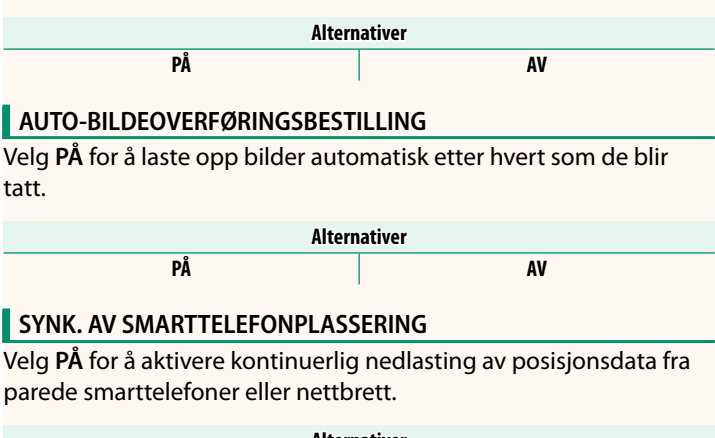

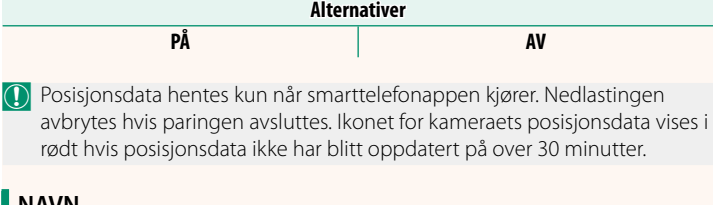

### **NAVN**

Velg et navn (NAVN) for å identifisere kameraet i det trådløse nettverket (som standard tildeles kameraet et unikt navn).

# **BILDEOVERFØRING MENS STRØM ER AV**

Hvis **PÅ** er valgt, vil kameraet fortsette å laste opp bilder til parede smarttelefoner eller nettbrett selv når det er slått av.

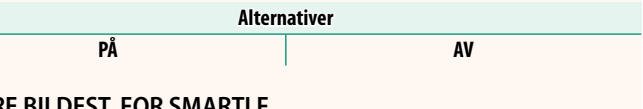

# **ENDRE BILDEST. FOR SMARTLF.**

Velg PÅ (anbefalt) for å aktivere komprimering og redusere filstørrelsen ved opplasting.

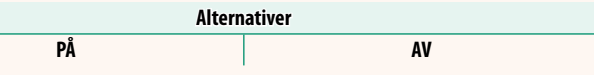

N • Bildene på kameraets minnekort påvirkes ikke.

• Komprimering brukes kun for bilder tatt i størrelse L.

# **INNST. FREKV. TRÅDLØS KOMMUNIK.**

Velg bånd for trådløse LAN-tilkoblinger.

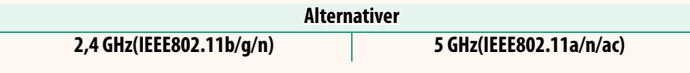

- O Noen land og regioner forbyr utendørs bruk av bestemte kanaler i 5 GHz-båndet. Kontroller om bruk av 5,2 GHz (W52)-båndet er tillatt før du velger 5 GHz-alternativet.
	- Alternativene varierer med land eller salgsområde.

# **VELG FILTYPE**

Velg hvilke filtyper som skal lastes opp. Du kan velge eller velge bort hver filtype individuelt.

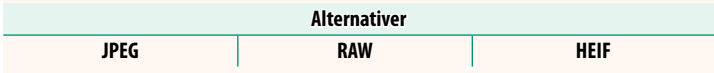

# **FUJIFILM**

### **FUJIFILM Corporation**

7-3, AKASAKA 9-CHOME, MINATO-KU, TOKYO 107-0052, JAPAN

https://fujifilm-x.com

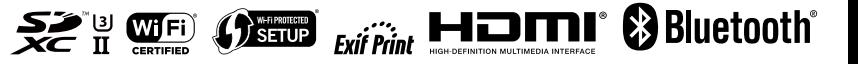